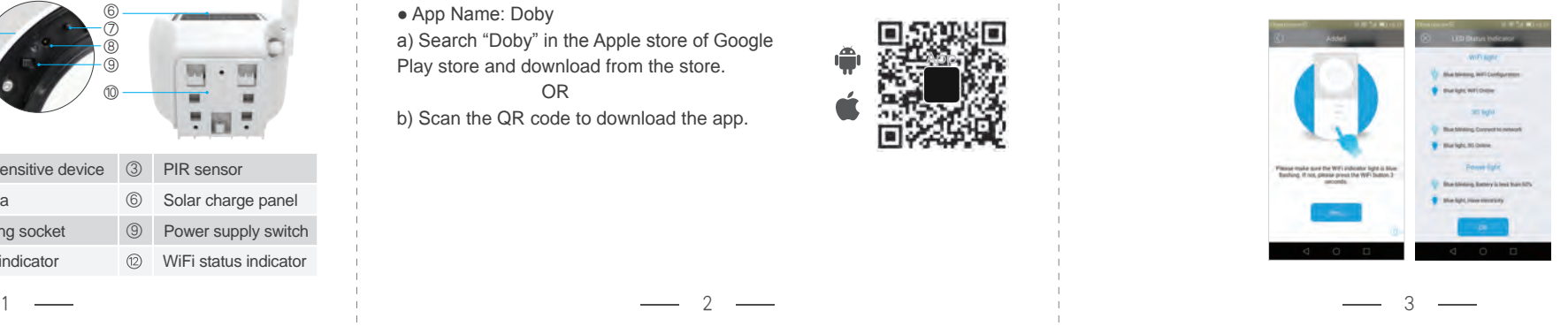

4 5 6 7

C310 Manual 2.4

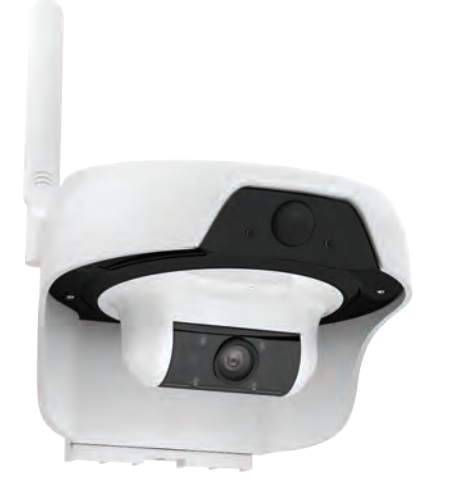

# **Solar Intelligent WiFi Camera**

# **1 Exterior Diagram**

Prior to operation of the camera, please carefully read and follow the installation and operation instructions.

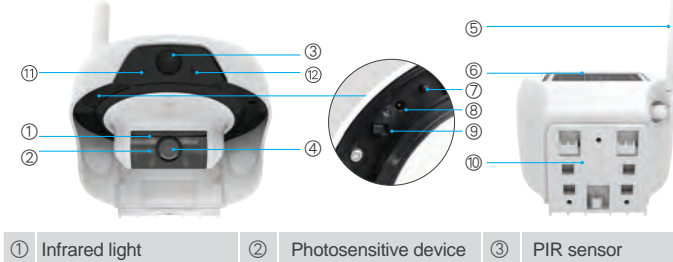

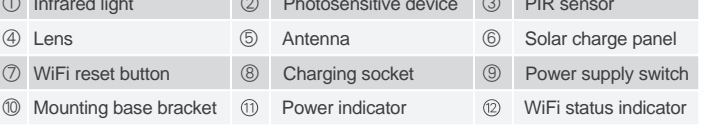

# **2 Indicator Light Status**

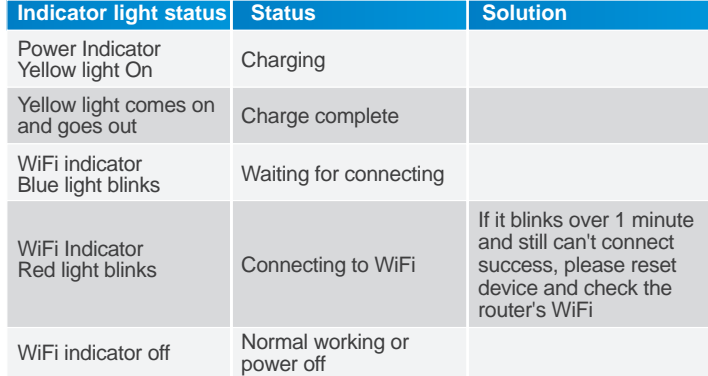

# **Mobile Application Operation**

3) Register and Login: Open the app and press [Sign Up] to register a new account number. Choose [Sign In] if you have an existing account. **4) Add Camera**

4.1) After a successful registration and login, enter [Home]

- 4.2) Press on the [+] in the lower right hand corner
- 4.3) Then select [Camera]

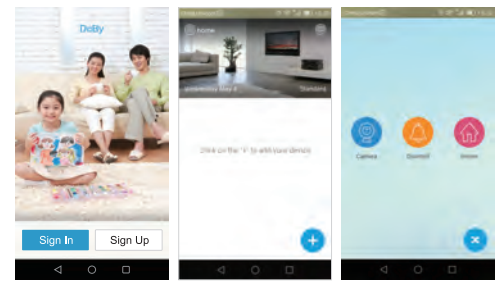

#### **5) Startup Camera**

 5.1) Check whether the camera is in reset status (WiFi indicator light will blink blue)

 5.2) If it not in reset status, hold the WiFi key for approximately 5 seconds until the WiFi indicator light blinks blue.

5.3) Tap [Yes] to enter into the WiFi configuration page.

#### **8) Menu Bar**

- **Playback:** View the videos saved on the SD card.
- **Share:** Share videos with your relatives and friends ● In order to view a live video, the users must have their own account number (C310 does not support viewing by multiple users at the same time. Only one user can view at any moment)
- **Settings:**View device information and adjust settings
	- [Device Name]: Rename your camera
	- [Location]: Select between Home or Office
	- [Device Info]: View general, network, and memory usage information
	- [WiFi]: Select your network WiFi
	- [Video Recording]: Disable or enable video recording for 24 hours or motion detection
	- [Micro SD Card]: Check on the status of the SD card
	- [Video Direction]: Flip the video viewing direction
	- [Time Zone]: Select the time zone according to the camera's location
	- [Device Indicator Light]: ON/OFF
	- [110V Electricity Power]: ON/OFF

- A.1) Go to [Nearby Equipment] page
- A.2) Select the CID of the camera to add the device
- A.3) Enter [Setting WiFi] page
- A.4) Select the wireless network you want to add the camera on
- A.5) Enter the network password and hit [Next]
- **Camera:** Capture a screenshot of the live video feed and save it to the smartphone album.
- **Audio:** Turn on audio to receive sound from the camera's location.
- $\cdot$   $\mathbb{Q}$  C310 model does not support this function (2 way audio)
- **Full screen:** View the live video feed in landscape mode
- **Protection:** Adjust safety settings
	- [Motion Detection]: ON/OFF
	- [Sensitivity]: Adjust between low, middle, or high
	- [Audio Alerts]: Choose among no sound, a barking sound or an alarm sound.
	- [Warning Time]: Set when to record

• If an object moves within 5 meters in front of the camera, motion detection will be triggered

● After enabling the "Motion Detection" function, when the screen of the environment on the camera end changes, the changed picture will be captured, and such information will be sent to mobile phone client;

## **6) Add Device**

A) Android System

#### **WiFi Reconfigure**

**When the password is wrong, or your network changes, you can reconfigure WiFi as shown below: Please turn on the camera and wait for the WiFi status indicator light on, then press the WiFi reset button for 3-5 seconds until the WiFi status indicator blue light is blinking, and add camera by APP again (see Page 3).**

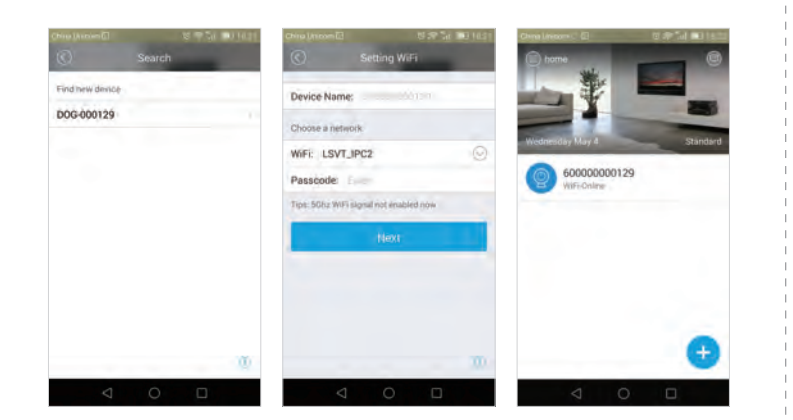

**Notice**

**1) Power-On** 

### **2) Install Mobile Client Software**

● App Name: Doby

a) Search "Doby" in the Apple store of Google Play store and download from the store.

OR

b) Scan the QR code to download the app.

## B) IOS System

- B.1) Enter [Settings]
- B.2) Go to [Wi-Fi]
- B.3) Select "DOG-\*\*\*\*\*\*" (Password: 11111111)
- B.4) Go back to Doby and hit [Next]

#### **7) View Live Video**

 7.1) On the [Home] page, select the intended device's number 7.2) Press the play button to enter live video feed

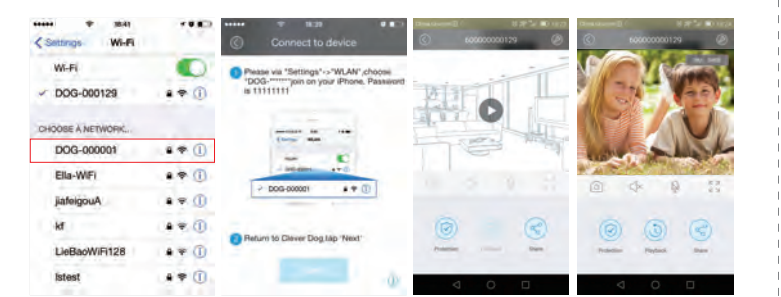

- Alarm message will be sent through push notification on the client app.
- Screenshot / live video feed / playback video will be sent

**Notice: Please check if the phone's lock screen notification for the APP has been turned on. There are some different ways for different phones to set up (refer to Figure 1.5.4b).**

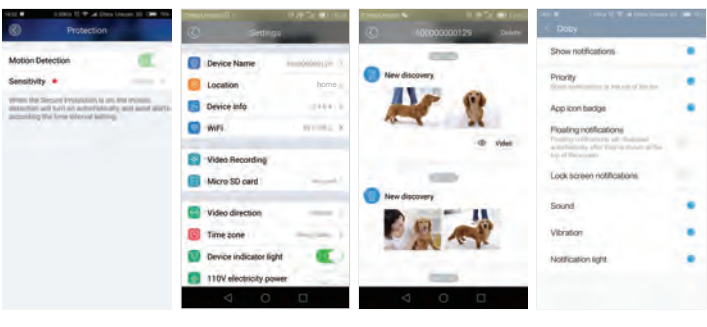

Fig. 1.5.2 Fig. 1.5.3 Fig. 1.5.4a Fig. 1.5.4b

**The C310 is a smart mobile wifi-camera which utilizes a solar power battery.**

**●C310 has a built-in solar panel and , rechargeable battery that make the camera self-sustaining with power. (Varying regions with different amounts of sunlight will affect the battery life)**

- **●Using solar technology and low power consumption management, the C310 can operate for an extended time without recharging.**
- **●The C310 is in low power when in sleep mode and recording when in active mode. It is in sleep mode by default but will switch to active mode and record when "woken up".**
- **●The C310 can be manually "woken up" with one-click by a mobile phone anywhere.**
- **●The C310 can be automatically "woken up" if it detects movement within its field of vision. In this case the camera will start to record automatically and the user will be alerted.**

**●Infrared LED lights provide clear visuals at night or low light situations as well.**

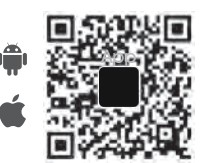

8 9 10 11

#### **10) Installation Illustration**

The C310 can be mounted on a post or on a wall. The wall must be thick enough to hold three times the weight of the camera.

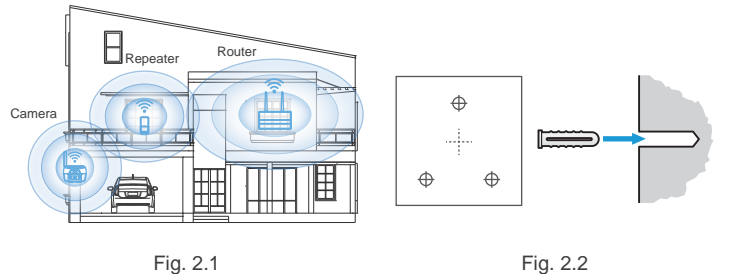

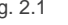

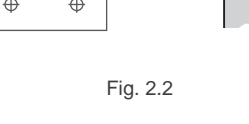

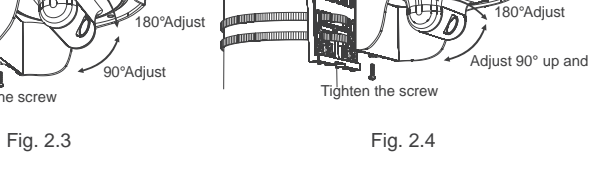

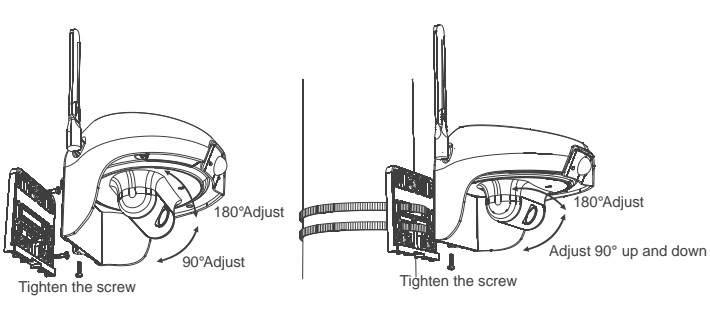

Note: Peak sunshine reflects the maximum solar irradiance that can be amassed  $= 1000$  w/m2.

4) Regional Sunlight Distribution (see Fig. 2.6). Identify the distribution of sunlight according to the region in which you are in. (You may need to regularly charge the camera for regions in which peak sunshine duration is within 1.0-2.9).

● PIR (Passive Infrared) sensor detects changes in heat signature to distinguish movement. Therefore, motion detection can be triggered by changes in sunlight; a fast moving cloud layer, automobiles passing by, and objects flying in the wind may all trigger the sensor.

5) Operation time of this camera is determined by amount of solar charging and the number of times the camera is triggered and awoken. Fig. 2.7 depicts the relationship between these factors. Refer to Fig. 2.7 to estimate the camera's continuous working time.

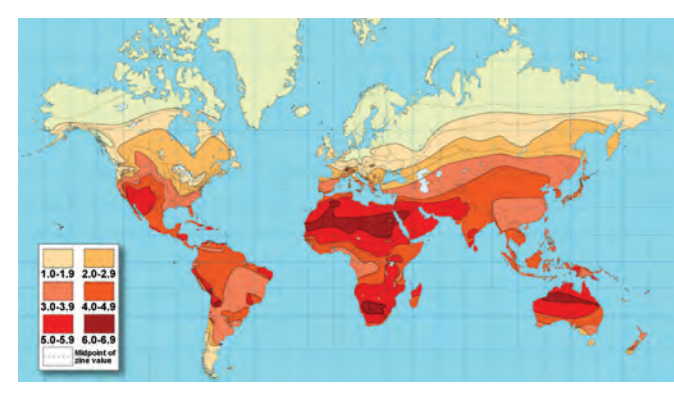

Fig. 2.6

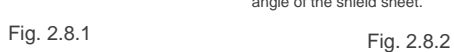

#### 7) PIR Shield Sheet Installation:

- If you feel the sensitivity is too high and the device is being triggered too frequently, you may install a PIR shield sheet.
- 1) Install the PIR shield according to Fig. 2.8.1.
- 2) Bend the shield sheet in the five places according to Fig. 2.8.2 ● Note: The shaded area can change with an appropriate amount according to the bending angle of the shield sheet.

Note: The shaded area can change with an appropriate amount according to the bending angle of the shield sheet. Horizontal angle Vertical angle

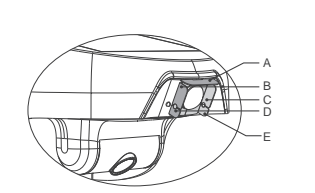

B D

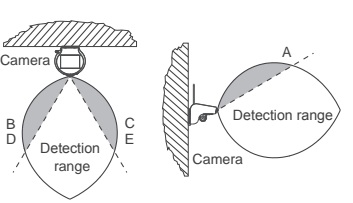

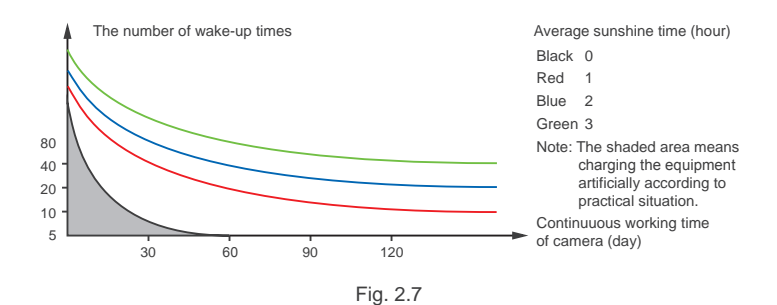

#### **6) Notes:**

PIR sensor is a high-sensitivity detector which is used for infrared detection of object motion. However, motion detection can be triggered by the change of background lighting change, passing by vehicles or the blowing leaves.

> **If the camera detects false alarm frequently, please use "PIR shield sheet" to reduce motion detection area. If this does not resolve the issue, you have option to turn off the motion detection function by selecting "security" option in APP and turn off the "motion detection" function in "Protection" menu.**

## **6 Technical Parameters 7 Common problems and solutions**

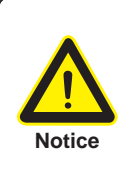

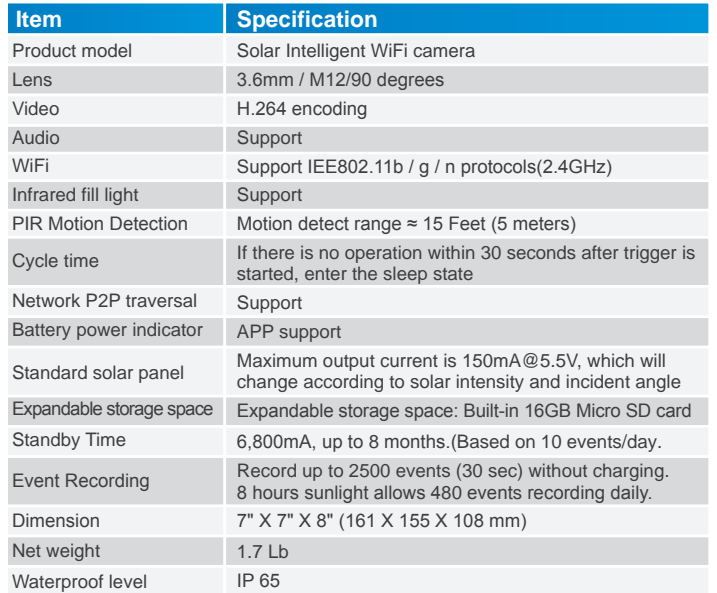

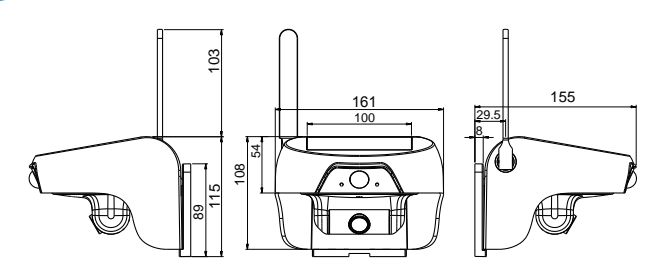

## **4 Product Dimension**

(Dimension:mm)

# **5 Accessories**

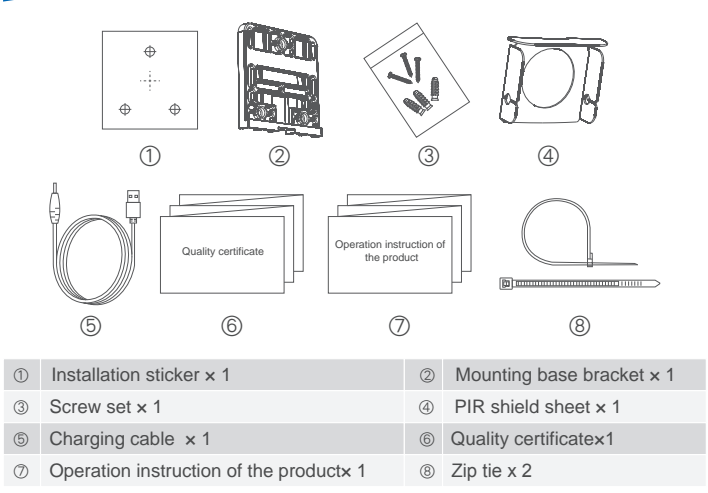

### **1 What do I do when I get error message while adding camera?**

There are several causes leading to equipment adding failure:

① Time-out error during adding camera on the App.

Solution: If the WiFi status indicator blinks red over one minute, please press the reset button for 3-5 seconds until the WiFi status indicator becomes blinking blue, then confirm if the router signal is strong enough and input correct router password to re-add the camera.

② On some Android phones, App prompts a message "Please input the default password, 11111111"

Solution: The failure is caused by abnormal connection between mobile phone and camera hot spot.

Please access to WiFi setup interface of your mobile phone to connect to the camera hot spot "DOG-\*\*\*" manually. Then return to the app to add the camera.

If this does not work, please turn off the mobile phone WiFi and turn it back on again. Repeat the above manual connection method to add the camera.

## **2 Can solar intelligent WiFi camera C310 work all the time? What happens when the battery is fully drained?**

The equipment can be used for long-term in case of 4-5 days of sun irradiation charging every month and 10-20 times of triggering actions. If it displays as low battery:

① Minimize waking up the camera from false alarm by installing PIR shield (Refer to page 10)

## **3 How to access the recorded video on micro SD card built-in inside the camera?**

The videos stored in the camera can be searched and playback using "Doby" app installed on your mobile phone.

- 1) Prior to setup and selecting location of installation: a.Confirm steady wifi signal (at least two grids of signals). If the signal is not strong enough, you may install a WiFi booster or repeater to extend the WiFi coverage. b.Select an area with sufficient sunlight. Ideally, position the camera under direct sunlight.
- c.Avoid areas with moving objects that may disturb the camera. 2) Wall Mount Setup
- a.Remove the sticker and place it on the wall, where you wish to setup your camera.
- b.Drill holes in the 3 marked circles and insert the green expansion screw into the hole. (See Fig. 2.2)

 c.Align the holes of the mounting bracket with the expansion screws and secure the bracket into place. (See Fig. 2.3) d.Install the camera onto the bracket and secure it in place the

- screw.
- 3) Post Mount Setup
- a.Bind the mounting bracket onto the post or pole with the plastic ribbons and tighten them as much as possible. (See Fig.2.4) b.Install the camera onto the bracket and secure it in place the screw.